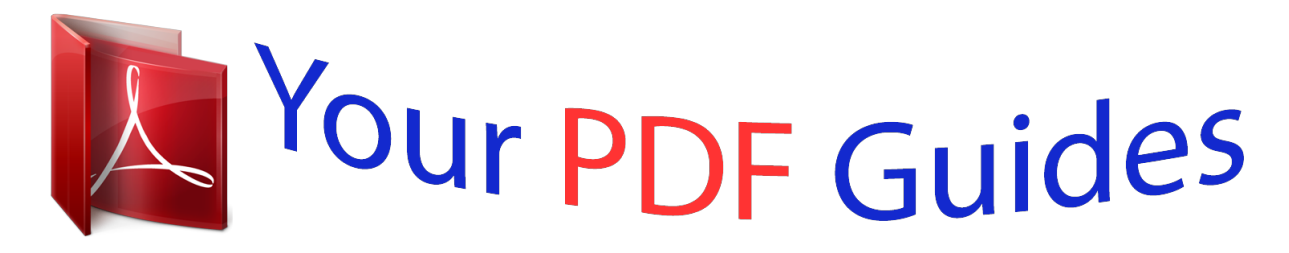

You can read the recommendations in the user guide, the technical guide or the installation guide for XEROX WORKCENTRE 5135. You'll find the answers to all your questions on the XEROX WORKCENTRE 5135 in the user manual (information, specifications, safety advice, size, accessories, etc.). Detailed instructions for use are in the User's Guide.

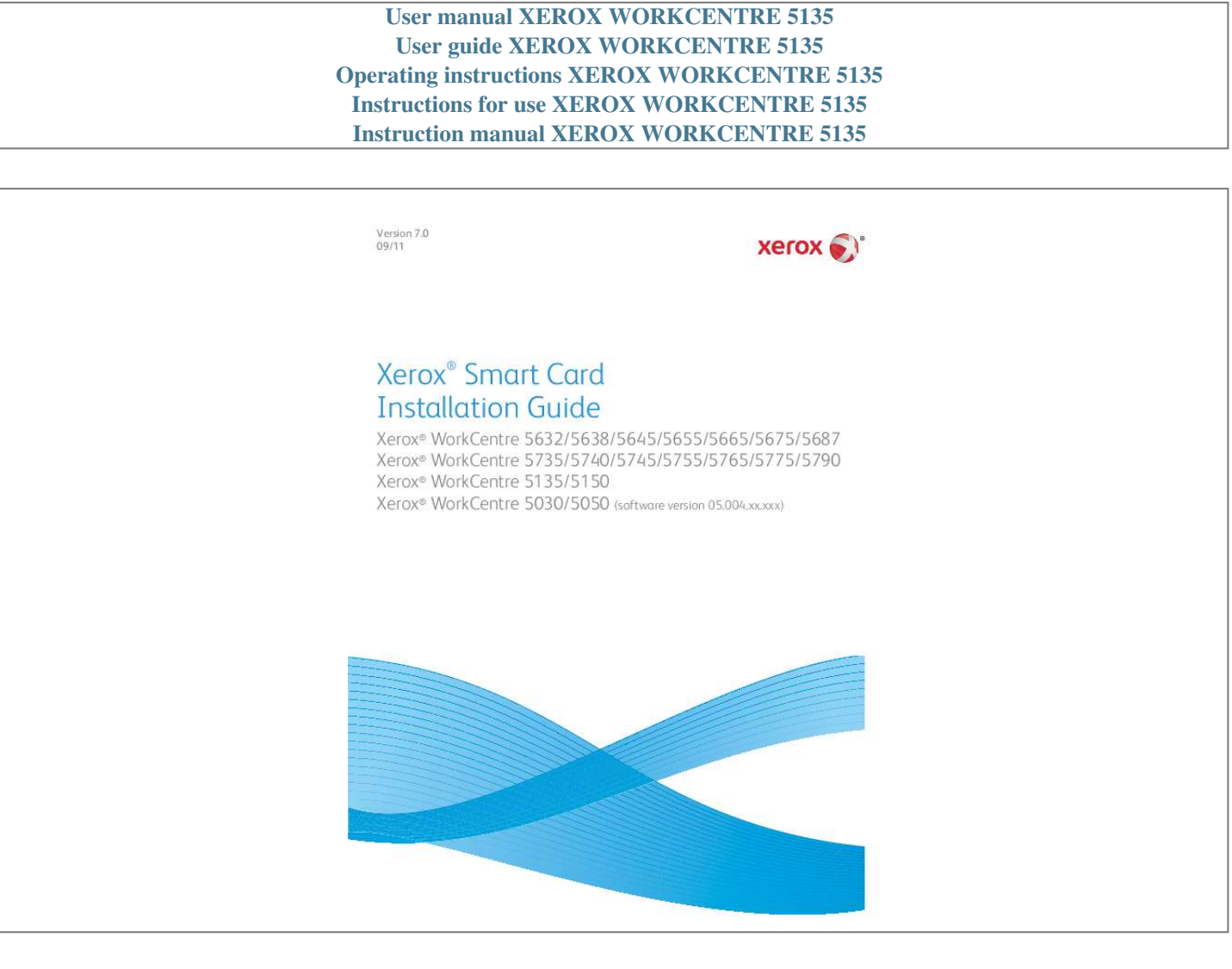

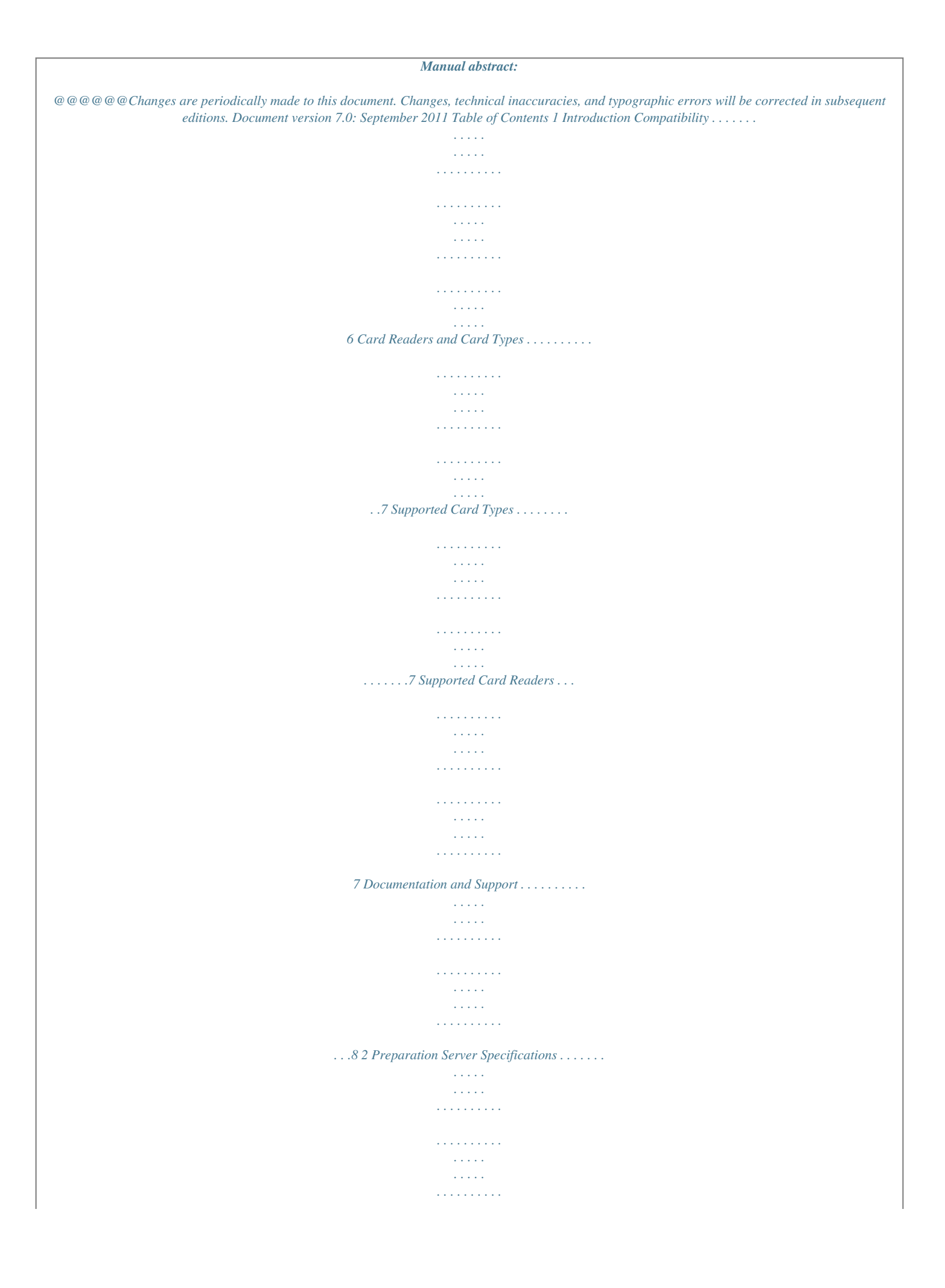

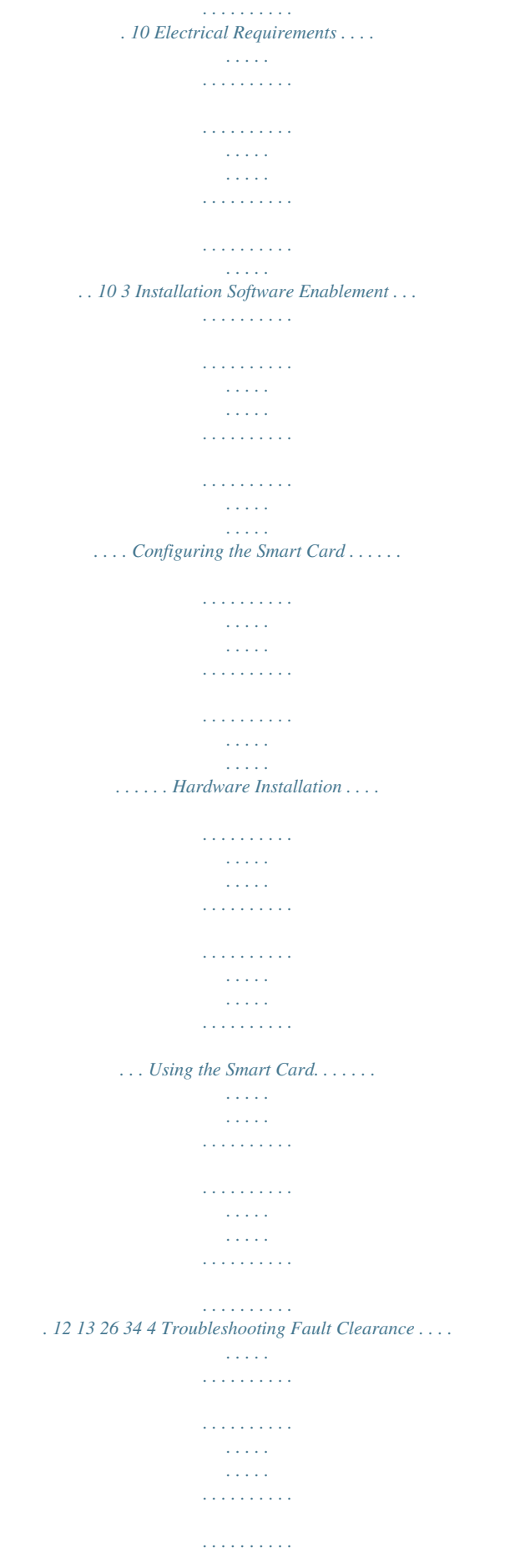

*. . . . . . . . . Locating the Serial Number . . . . . . . . . . . . . . . . . . . . . . . . . . . . . . . . . . . . . . . . . . . . . . . . . . . . . . . . . . Troubleshooting Tips . . . . . . . . . . . . . . . . . . . . . . . . . . . . . . . . . . . . . . . . . . . . . . . . . . . . . . . . . . . . . . . . . . . . During Installation: . . . . . . . . . . . . . . . . . . . . . . . . . . . . . . . . . . . . . . . . . . . . . . . . . . . . . . . . . . . . . . . . . . After Installation:. . . . . . . . . . . . . . . . . . . . . . . . . . . . . . . . . .*

*. . . . .*

*. . . . . . . . . .*

*. . . . . . . . . . . . . . . . . . . .*

*. . . . 36 36 37 37 38 A B Retrieving the Certificate from a Domain Controller or OCSP Server Determining the Domain in which your Card is Registered Xerox® Smart Card Installation Guide 3 4 Xerox® Smart Card Installation Guide Introduction 1 The Xerox Smart Card solution brings an advanced level of security to sensitive information.*

*Organizations can restrict access to the walk-up features of a Xerox device. @@@@@@@@Once validated, a user is logged into the Xerox device for all walk-up features. The system allows for functions to be tracked for an added layer of security. The Xerox Smart Card enablement kit integrates with Xerox multifunction printers and existing smart and personal identity verification cards and readers. This guide explains how to install and configure the Smart Card solution.*

*It identifies the resources and equipment required to complete a successful installation. Should you require any further information, please contact your Local Xerox Representative. Xerox® Smart Card Installation Guide 5 Introduction Compatibility This solution is compatible with the following product and configurations: Configuration Xerox WorkCentre 5030/5050 Multifunctiona Xerox WorkCentre 5632/5638/5655/5665/5675/5687 Multifunction Software Level 05.004.xx.xxx 21.113.xx.xxxb 21.120.*

*xx.xxx 25.054.xx.xxx 21.120.xx.xxx 06x.130.xxx.*

*xxxxx 06x.131.xxx.xxxxx Xerox WorkCentre 5135/5050 Multifunction Xerox WorkCentre 5735/5740/5755/5765/5775/5790 Multifunction a. b. If your machine has software level 05.003.xx.xxx, the Smart Card software can not be installed without first upgrading the machine software. Please contact your Xerox Representative for details.*

*If your machine has software level 21.113.02.070 or lower, the Smart Card software can not be installed without first upgrading the machine software. Please contact your Xerox Representative for details. To identify the software level on your machine, perform the following steps: 1. 2. Press the Machine Status button on the control panel. Information about the machine is displayed. If necessary, select Machine Details to display the System Software Version number.*

*6 Xerox® Smart Card Installation Guide Introduction Card Readers and Card Types Supported Card Types The customer is responsible for purchasing and configuring the access cards. The following card types are recommended: · Gemalto TOP DL GX4 144K V2.6.2b Applets · Oberthur ID-One Cosmo v5.2*

*128K V2.6.2 Applets · Oberthur ID-One Cosmo v5.2 72K V2.6.1 Applets · Oberthur ID-One Cosmo v5.*

*2D 72K V2.6.1 Applets · Oberthur ID-One Cosmo v5.2 72K V2.6.*

*2 Applets · Gemalto GemCombiXpresso R4 dual interface 72K V2.6.2 Applets · Axalto Access 64KV1 · Axalto Access 64KV1 · Gemplus GXP3 64V2N V2.6.1 Applets · Gemalto Cyberflex Access V2C 64K V2.*

*6.1 Applets · Oberthur ID-One Cosmo V5.2D 64K · Oberthur OCS Galactic V1 32K V1 Applets · Oberthur Cosmo V4 32K V1 Applets · Schlumberger / Axalto Cyberflex V2 32K V1 Applets Other card types may function with the solution, but have not been validated.Supported Card Types Supported Card Readers The customer is responsible for providing a card reader for each Xerox device. The following card readers are compatible with the solution: · Gemplus GemPC USB SL · Gemplus GEMPC Twin · SCM Micro SCR3310 · SCM Micro SCR3311 · OmniKey Cardman 3021 USB · OmniKey Cardman 3121 USB · ActivCard USB Reader V2 with SCR-331 firmware Other CCID compliant readers may function with the solution, but have not been validated. Note: Information about CCID compliant card readers can be obtained from various websites, for example www.pcsclite.alioth.debian.org/ccid.*

*This site is not a Xerox website and is not endorsed by Xerox. Xerox® Smart Card Installation Guide 7 Introduction Documentation and Support For information specifically about your Xerox product, the following resources are available: · System Administrator Guide provides detailed instructions and information about connecting your device to the network and installing optional features. This guide is intended for System/Machine Administrators. · User Guide provides detailed information about all the features and functions on the device. This guide is intended for general users. Most answers to your questions will be provided by the support documentation supplied on disc with your product. Alternatively you can contact the Xerox Support Center or access*

*the Xerox website at www.xerox.com. 8 Xerox® Smart Card Installation Guide Preparation This section explains the preparation and resources required to install the Smart Card.*

*2 Supplier Customer Customer Xerox Xerox Customer Customer Customer Customer The installation will take approximately one hour for each device. The following items are required in order to complete the installation: Item Compatible Card Reader (refer to Supported Card Types on page 7) Compatible Access Card (refer to Supported Card Types on page 7) Smart Card enablement kit 498K17544 (one for each Xerox device) Feature Enable Key TCP/IP enabled on the device DNS Host name or static IP address assigned Network Settings to be checked to ensure network is fully functional Domain Controller (DC) information: · Domain Controller authentication environment · lP address or Host Name · Domain information · Domain Controller Root and Intermediate certificates · Check that all certificates are in 64 bit X.*

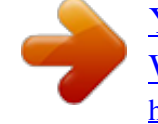

*509 format · Determine if the DC is registered with the OCSP at this site Online Certificate Status Protocol (OCSP) Server Information: · OCSP Server URL · OCSP - Root and Intermediate Certificates · Check that all certificates are in 64 bit X.509 format Proxy Server configuration details Customer Customer To set up the Domain Controller (DC) validation, you will need to determine if your site validates the DC against the Online Certificate Status Protocol (OCSP) server. Many sites use OCSP to validate individuals, but do not register the DC with it.*

*If you set up the Xerox device to validate the DC and it isn't registered, the procedure will fail. If your site does register the DC with OCSP, you will need to decide whether: · to validate the DC against OCSP before validation of the user, or · to validate the DC after validation of the user Xerox® Smart Card Installation Guide 9 Preparation The first method requires installation of the DC certificate as part of this procedure and is the more accepted method for validation. The second method retrieves the DC certificate automatically for each authentication and doesn't require installation of the DC certificate onto the Xerox device. An additional option is to combine the first and second options and compare the retrieved DC certificate to the one stored at installation. This provides the most security as it prevents rogue DCs masquerading as the real DC.*

*Note: Certificates are often obtained from the Information Technology professionals that support your organization. If you are unable to obtain the required certificates, refer to the process outlined in Appendix A. You can determine the domain that you are registered in using the process outlined in Appendix B. Server Specifications Prior to installation, ensure your network infrastructure supports Smart Card or Personal Identification Verification (PIV). Names or IP addresses of all servers and domains are required during setup. Electrical Requirements The USB port on the back of the Xerox device network controller provides the power required for any of the supported card readers. 10 Xerox® Smart Card Installation Guide Installation This section provides instructions for installing and configuring the Smart Card solution. There are 4 main installation procedures to follow in sequence. · Software Enablement Use the*

*Feature Enable Key to enable the Smart Card to be configured. · Configuring Smart Card Enabling the Smart Card function and customizing the settings.*

*· Hardware Installation Unpacking the Smart Card Enablement kit and installing the card reader device. · Using Smart Card Instructions on how to use the card reader device to access the device functions. 3 Xerox® Smart Card Installation Guide 11 Installation Software Enablement Prior to installing the Xerox Smart Card solution, the software requires enabling on your Xerox device using Internet Services. The Feature Enable Key is printed on the inside cover of the Enablement guide provided within the Xerox Smart Card kit. Follow the instructions below to enable the device software: Xerox WorkCentre*

*5632/5638/5655/5665/5675/5687, Xerox WorkCentre 5135/5150 and Xerox WorkCentre 5030/5050: 1. Access Tools at the device a. At the Xerox WorkCentre, press the Access button on the control panel. b. Enter the appropriate User ID and Password to access Tools. Note: The default user name and*

*password WorkCentre, press the Machine Status button on the control panel.*

*b. Select the Tools tab. c. Enter the appropriate User ID and Password to access Tools. Note: The default user name and password are: admin and 1111. d. Select Device Settings. e. Select General. f.*

*Select Date & Time. Date: Select the Format required and enter the Month, Day and Year. Time: Enter the correct Hour and Minutes and select PM or AM. If a 24 hour clock is required, select the 24 hour clock option and enter the Hour and Minutes using the 24 hour clock format. · GMT Offset (Time Zone) (System Software 06x. environment need to be accessed from the particular device. b. Identify the order the Domain Controllers should be interrogated when users present their card for authentication. The Domain Controller which services most of your users should be first followed by less popular Domain Controllers. c.*

*Enter the controllers in the preferred search order. Note: The search order can be modified at a later date. Select Add. Ensure the Domain Controller Type is configured correctly for your authentication environment. f. @@g. Ensure Port 88 is selected unless your Kerberos Port is different. h. Enter the Domain Name (this must be the fully qualified Domain Name). i.*

*Select Save. @@@@j. @@d. e. @@k.*

*@@@@l. Select Save. m. Repeat the process to enter the details for all Domain Controllers. @@n.*

*Select Edit. o. Make any changes, then Select Save. @@7. @@@@Select the Link to Security > Trusted Certificate Authorities Page option or select Trusted Certificate Authorities from the menu. b. At the Trusted Certificates Authorities screen, select Add. c. @@d. @@e.*

*Repeat the process until all certificates are installed. f. @@@@b. @@c. Select Apply. d. @@@@2. 3. @@Select the Tools tab. Enter the appropriate User ID and Password to access Tools.*

*Note: The default user name and password are: admin and 1111. 4. 5. 6. 7.*

*Select Service Settings. Select Optional Services. Select Smart Card. @@Click Setup. Click Edit.*

*@@5. @@@@6. @@@@7. @@8. Click Save. 9. @@10. @@1. 2. 3.*

*4. Configuring Domain Controller Settings 1. @@on the Domain Controller(s) row. @@Click Add Domain Controller. @@Type the domain controller server address information. @@@@Click Change Domain Priority. a. On the Change Domain Priority page, select a domain controller in the list. b. Click the Up Arrow or Down Arrow to change the search priority of the server.*

*c. Click Close. Xerox® Smart Card Installation Guide 21 2. 3. 4.*

*5. 6. 7. Installation 8. 9.*

*To configure NTP settings, under Action, click Edit... next to NTP. The domain controller time and the time set on the printer must be synchronized. Xerox recommends that you enable NTP to ensure time synchronization. Click Close to return to the Authentication Setup page. Configuring OCSP Validation Server Settings If you have an OCSP server, or an OCSP certificate validation service, you can configure the printer to validate certificates installed on the domain controller. 1. On the Authentication Setup page, under Action, click Edit next to Certificate Validation.*

*Select a validation method and click Next. On the Required Settings page, type the URL of the OCSP server. To ensure that the printer can communicate with the OCSP server and the domain controller, configure your proxy server settings if necessary. Click the appropriate link to install the root CA certificates for the OCSP server and your domain controller. @@Click Cancel to return to the Authentication Setup page. 2. 3. 4. 5. 6. Setting the Inactive Time Limit 1.*

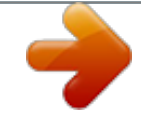

 *@@on the Smart Card Inactivity Timer row. Specify the maximum amount of time before a user is automatically logged out. Type the time in minutes. @@Click Cancel to return to the Authentication Setup page.*

*2. 3. 22 Xerox® Smart Card Installation Guide Installation Acquiring Logged in User's E-Mail Address This feature allows the System Administrator to set where the device acquires the logged in user's email address from when populating the e-mail From: field. Using the default Auto setting, the device checks the Smart Card for the user's e-mail address information. If the information is not available from the card, the device checks the LDAP server.*

*If the information is not available from the LDAP server, the device uses the default e-mail address to populate the field. If required, the System Administrator can change the setting to obtain the user's e-mail address from the Smart Card only, or from the Network Address Book (LDAP) only. 1. @@on the Acquiring Logged in User's E-mail Address row. 2. 3. Select the option required for obtaining the logged in user's e-mail address: · Auto · Only Smart Card · Only*

*Network Address Book (LDAP) If Only Network Address Book (LDAP) is selected, configure the Server Configuration and Feature Enablement settings required. @@Click Cancel to return to the Authentication Setup page. Xerox® Smart Card Installation Guide 23 Installation Configuring E-mail Encryption and Signing Settings 1. @@on the E-mail Encryption/Signing row.*

*To enable E-mail Encryption, under Email Encryption Enablement, select an option: · Always On; Not editable by user: Restrict users from turning E-mail Encryption on or off at the control panel. · Editable by user: Allow users to turn E-mail Encryption on or off at the control panel.*

*@@@@@@@@@@Under E-mail Signing Default, select On or Off. @@@@@@1. @@· Four Dual Lock Fastener pads (Velcro) (2). · Three Cable Ties (3). · One Ferrite Bead (4). @@@@Note: The System Administrator should configure the cards prior to the card reader being installed on the machine. Xerox® Smart Card Installation Guide 27 Installation 3. Attach the ferrite bead to the reader cable.*

*Note: The ferrite bead should be clipped onto the cable directly behind the connector. 28 Xerox® Smart Card Installation Guide Installation 4. Attach the fasteners to the card reader device · Fasteners have been provided to secure the card reader to the Xerox device. · Peel back the fastener backing strip. · Position the fastener on the under-side of the card reader, as shown.*

*· Repeat for each of the fasteners supplied. Xerox® Smart Card Installation Guide 29 Installation 5. Remove the fastener backing strips When all the fasteners have been attached to the card reader, remove the backing strips on each of the fasteners. 30 Xerox® Smart Card Installation Guide Installation 6. Place the card reader on the Xerox device · Gently place the card reader on the device (do not fix in place at this point).*

*· Position the card reader in a suitable location, ensure it does not obstruct the opening of the document handler side cover. · Check the cable has sufficient length to connect to the rear of the network controller. · Once it is in a suitable location, press firmly on the card reader to fix it in place. Xerox® Smart Card Installation Guide 31 Installation 7. Connect the card reader to the Xerox device · Insert the USB connection into the slot provided on the rear of the network controller. · Use the cable ties provided to ensure the cabling is neat and tidy. The hardware installation is now complete. 32 Xerox® Smart Card Installation Guide Installation 8. Confirm the installation · When the card reader and the software has been installed and configured, the Card Reader Detected screen displays on the Xerox WorkCentre local user interface. · Select OK.*

*Smart Card is now ready for use. Note: If the card reader is not detected, refer to Troubleshooting Tips on page 37 for information. Xerox® Smart Card Installation Guide 33 Installation Using the Smart Card Once the Smart Card has been enabled, each user must insert a valid card and enter their Personal Identification Number (PIN) on the touch screen. When a user has finished using the Xerox WorkCentre, they are then required to remove their card from the card reader to end the session. For instances where a user forgets to remove their card, the machine will end the session automatically after a specified period of inactivity. Follow the instructions below to use the Smart Card: 1. 2. 3. The Authentication Required window may display on the touch screen, depending on your machine configuration. Insert your card into the card reader.*

*Use the touch screen and numeric keypad to enter your PIN and then select Enter. If the card and PIN are authenticated, access is granted. If the access attempt fails, refer to Troubleshooting Tips on page 37. Complete the job. To end the session, remove your card from the card reader.*

*4. 5. The current session is terminated and the Authentication Required window is displayed. 34 Xerox® Smart Card Installation Guide Troubleshooting 4 For optimal performance from your card reader, ensure the following guidelines are followed: · The Card Reader is only compatible with network connected products. · Ensure the Card Reader is plugged into the Network Controller.*

*Refer to Connect the card reader to the Xerox device on page 32 for instructions. @@@@@@@@· For problems with the card reader device, contact the manufacturer for further assistance. · For problems relating to the Xerox device, contact the Xerox Welcome and Support Center. The Welcome and Support Center will want to know the nature of the problem, the Machine Serial number, the fault code (if any) plus the name and location of your company. Contact Xerox using the numbers 1-800-ASK-XEROX or 1-800-275-9376. Locating the Serial Number 1. 2. Press the Machine Status button on the control panel. Information about the machine is displayed.* @@@@@@· *Contact the System Administrator.* 

*· Check the cable is plugged in correctly. Refer to Hardware Installation on page 26 for instructions. · Unplug the card reader cable then plug back in. · Plug the card reader into a different USB port. @@· Enable CAC through the Properties set up screens using Internet Services, refer to Configuring the Smart Card on page 13. · Card reader connection is faulty. · Card reader is not compatible. · Smart Card access is not enabled on the machine. Xerox® Smart Card Installation Guide 37 Troubleshooting After Installation: Problem Authentication failures Possible Cause · Incorrect PIN has been entered.*

 *Solution · Retry entering the correct PIN.*

*If problem persists, contact the System Administrator for advice. · Contact Registration Authority to reload or to get a new card. · Card is locked due to too many failed PIN attempts. · Unable to find identity certificate. · Identity certificate has been revoked.*

*· Authentication with Domain Controller Failed. · Unable to validate server certificate. · Smart Card Authentication System Failed. · Authentication Failed. · System Administrator has not selected All Features or Scanning Service Only.*

*Time for date mismatch error · There is a mismatch between the time and date setting on the Xerox WorkCentre and the authentication server time or date setting. · Check network cable is firmly connected. · Contact the System Administrator. · Contact the System Administrator. · Verify that Network Time Protocol is properly set up. · Verify that GMT offset is correct for your region, refer to Configure the date and time to update automatically on page 13. · Verify that GMT offset is correct for Daylight Savings Time. · Contact your System Administrator. · Check the IP Address printed on the configuration report. Ensure the DHCP settings match your site settings.*

*· To print a configuration report at the Xerox WorkCentre. Cannot see the Internet Services web page after software upgrade · IP Address incorrect or has been reset. 38 Xerox® Smart Card Installation Guide Retrieving the Certificate from a Domain Controller or OCSP Server 1. Access the Domain Controller using a web browser using the following syntax: https://IP Address of the Domain Controller:636 For example: https://111.222.33.44:636 where 111.222.33.44 is the IP address of the appropriate server.*

*A Security Alert warning window is displayed, similar to the one shown. Click on View Certificate to proceed. If the window does not display, double click on the padlock icon in the lower right hand corner of your browser window. A 2. The Certification Information window is displayed.*

*Xerox® Smart Card Installation Guide 39 Retrieving the Certificate from a Domain Controller or OCSP Server 3. 4. Select the Details tab. Record the name of the Certificate Authority (CA) that issued this certificate, the "Issuer". A certificate from this CA will be required during Smart Card setup. Select the Copy to File button. 5. The Certification Export Wizard is displayed. Select Next. 6. 7. Select Base-64 encoded X.509 (.CER). Select Next.*

*40 Xerox® Smart Card Installation Guide Retrieving the Certificate from a Domain Controller or OCSP Server Select Browse. Browse to a directory to save the Certificate. 9. Enter a filename for the Certificate and select Save. 10. Select Next. 8. 11. Select Finish. The Certificate is retrieved from the server and saved in the selected directory.*

*A pop-up message will confirm that the Certificate has been successfully saved. Once saved the Certificate can be loaded onto the device. This process can be repeated to retrieve the Certificates from each of the required servers. Xerox® Smart Card Installation Guide 41 Retrieving the Certificate from a Domain Controller or OCSP Server 42 Xerox® Smart Card Installation Guide Determining the Domain in which your Card is Registered 1. 2.*

*B 3. 4. From your PC, click the Start menu and right click on My Computer. From the drop down list, select Properties. When the System Properties window opens, click on the Computer Name tab.*

*Beneath the Full Computer name is the Domain Name. Copy and paste the Domain Name directly into the CAC setup page on the Internet Services user interface. Refer to Configuring the Smart Card on page 13 for instructions. Select Cancel to close the System Properties window. Xerox® Smart Card Installation Guide 43 .*

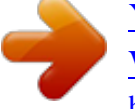